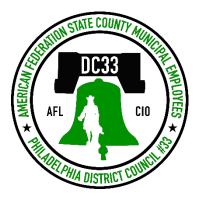

# ENROLL IN YOUR BENEFITS: One step at a time

| E.               | AVIGATOR    |  |
|------------------|-------------|--|
| Username         |             |  |
| Password         |             |  |
|                  | Login       |  |
| Reset a forgotte | en password |  |
| Register as a ne | an upor     |  |

## Step 1: Log In

Go to www.employeenavigator.com and click Login

- **Returning users:** Log in with the username and password you selected. Click **Reset a forgotten password**.
- First time users: Click on your Registration Link in the email sent to you by your admin or **Register as a new user.** Create an account, and create your own username and password.

| Create Your Account                   |
|---------------------------------------|
| First, let's find your company record |
| First Name                            |
| Last Name                             |
| Company Identifier                    |
| (provided by HR)                      |
| PIN                                   |
| (Last 4 Digits of SSN / ID)           |
| Birth Date                            |
| (mm/dd/yyyy)                          |
|                                       |
| Next »                                |

## Step 1a: For first time users

Complete "Create Your Account" and Click on Next

- Company Identifier is DC33
- PIN is the last 4 digits of your Social Security Number

| Par                           | ticipation Required                                                                                                    |
|-------------------------------|----------------------------------------------------------------------------------------------------|
| require that you complete the | you, the following items are a MUST HAVE for HR. We<br>m. You can log out anytime, but that won't make them go<br>ig from your HR until these items are completed. |
| 1.                            | Onboarding                                                                                                    |
| 2.                            | Benefits Enrollment                                                                                                    |
| 3.                            | HR tasks                                                                                                    |
|                               | Lets Begin!                                                                                                    |

# Step 2: Welcome!

After you login click Let's Begin to complete your required tasks.

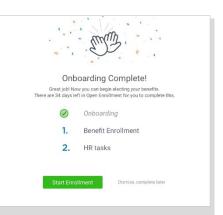

# Step 3: Onboarding (For first time users, if applicable)

Complete any assigned onboarding tasks before enrolling in your benefits. Once you've completed your tasks click **Start Enrollment** to begin your enrollments.

#### ΤΙΡ

if you hit "Dismiss, complete later" you'll be taken to your Home Page. You'll still be able to start enrollments again by clicking "Start Enrollments"

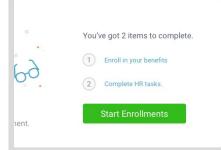

# Step 4: Start Enrollments

After clicking **Start Enrollment**, you'll need to complete some personal & dependent information before moving to your benefit elections.

## ΤΙΡ

Have dependent details handy. To enroll a dependent in coverage you will need their date of birth and Social Security number.

## **Step 5: Benefit Elections**

To enroll dependents in a benefit, click the checkbox next to the dependent's name under **Who am I enrolling?** 

Below your dependents you can view your available plans and the cost per pay. To elect a benefit, click **Select Plan** underneath the plan cost.

Who am I enrolling?

A Myself

Elizabeth Reynolds (Spouse)

Gwen Reynolds (Child)

| <u> </u> | \$138.46            | Effective on 08/01/18<br>Employee |          |
|----------|---------------------|-----------------------------------|----------|
| ~        | Cost per pay period |                                   |          |
| Compare  | Details             |                                   | Selected |
| Compare  | Details             |                                   | Selected |

Click **Save & Continue** at the bottom of each screen to save your elections.

If you do not want a benefit, click Don't want this benefit? at the

bottom of the screen and select a reason from the drop-down menu.

# Step 6: Forms

If you have elected benefits that require a beneficiary designation, Primary Care Physician, or completion of an Evidence of Insurability form, you will be prompted to add in those details.

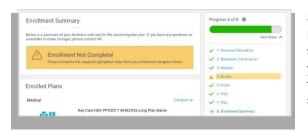

## **Step 7: Review & Confirm Elections**

Review the benefits you selected on the enrollment summary page to make sure they are correct then click **Sign & Agree** to complete your enrollment. You can either print a summary of your elections for your records or login at any point during the year to view your summary online.

## ΤΙΡ

If you miss a step you'll see **Enrollment Not Complete** in the progress bar with the incomplete steps highlighted. Click on any incomplete steps to complete them.

| TT .                                       |
|--------------------------------------------|
| High Five! Enrollment Complete!            |
| You've only got one more item to complete. |
| Server Enroll in your benefits             |
| 1. HR Tasks                                |
| Start Tasks Diamias, complete later        |
|                                            |

#### Step 8: HR Tasks (if applicable)

To complete any required HR tasks, click **Start Tasks**. If your HR department has not assigned any tasks, you're finished!

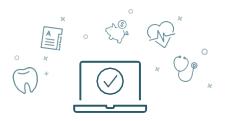

You can login to review your benefits 24/7